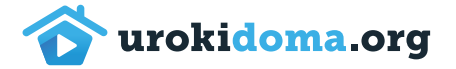

## Как посмотреть уроки «Азы шахмат»

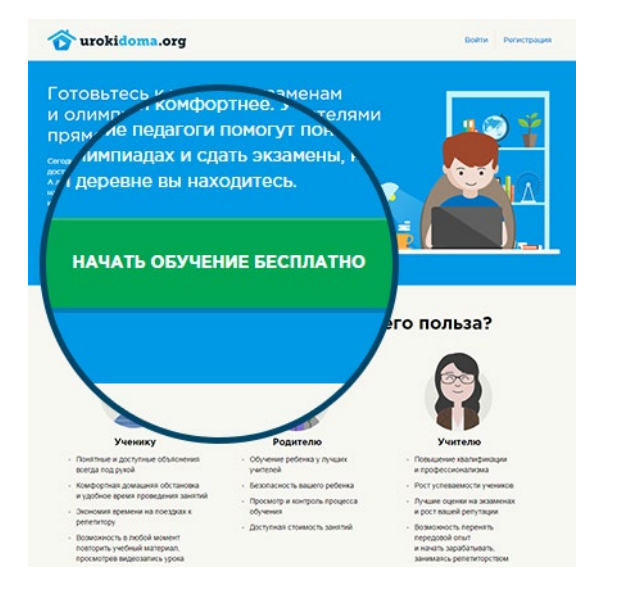

1. Зайдите на сайт [urokidoma.org](http://urokidoma.org/) и нажмите на кнопку «Начать обучение бесплатно».

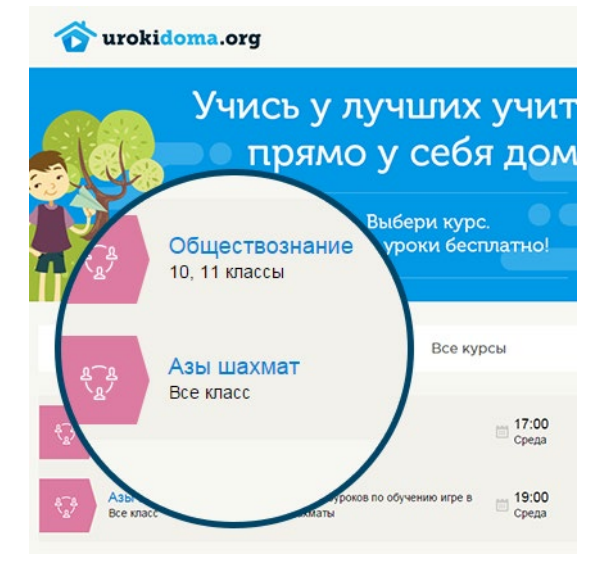

2. Оказавшись на странице со списком курсов, найдите среди них «Азы шахмат». Кликните по этой строке, чтобы перейти на страницу курса.

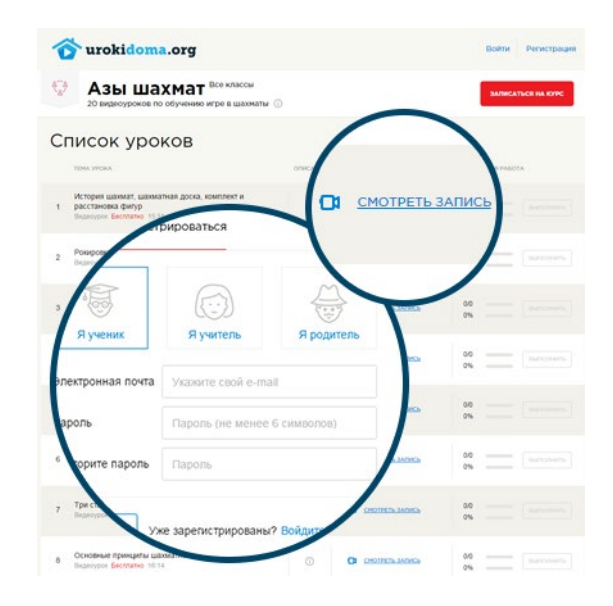

3. Выбрав нужный урок, нажмите «Смотреть запись». Если вы не вошли на сайт под своим паролем, появится окно регистрации. Укажите в нем свою электронную почту и пароль. Теперь вы можете смотреть уроки и обучаться наглядно и интересно!